#### **MobileMapperC MobileMapperCX** 用户手册

#### 系统简介

感谢您选择麦哲伦导航公司的 MobileMapper CX 产品。这一入门指南会提供关于此 GPS 手持机的相关信息,并帮助用户完成第一次任务。

MMCX 具有亚米级 GPS 定位精度, 使用微软 Windows CE.NET 平台, 特别坚固设计, 适于恶劣环境的移动绘图应用。

作为开放平台的 Windows CE 设备, Mobile Mapper CX 允许您选择适合您自己的 GIS 软 件。Mobile Mapper CX 可以看成是一个掌上电脑和 GPS 接收机结合的产物, 用户可进行二 次开发, 安装自己的软件。

#### 主要特征

采用 WASS/EGNOS 或者实时 RTCM 差分纠正可以达到实时、亚米级精度

集成蓝牙无线技术

全彩色 TFT 液晶显示,分辨率为 320 <sup>×</sup> 240

- 整合 SD 存储卡
- 设计牢固、防水
- 内置键盘、扩音器
- 可拆卸锂电池
- 内嵌 Win CE.NET 操作系统

#### 标配软件

GPS 设备——提供初始化、设置、当前 GPS 状态、星历预报、可选差分信标机的配置 蓝牙管理——蓝牙连接配置

微软记事本、网络浏览器、资源管理器、客户终端、同步软件、多媒体播放器等

微软文件浏览器:Word、Excel、图片查看器

EZ 录音器:录音以及录音重放

提供免费的软件开发工具包和 GPS 应用程序接口,可以跟泰雷兹导航公司联系来实施 软件开发项目

#### 关于 **Windows CE.NET**

Windows CE 是专门设计用在比如 PDA、掌上电脑等终端设备的 Windows 操作系统, 它的界面跟桌面版的 Windows 操作系统非常接近。Mobile Mapper CX 中内嵌最新版本: Windows CE.NET 5.0 专业版。跟大部分 Windows CE 设备一样, Mobile Mapper CX 手持机 具有触摸屏,可以使用触笔进行相关操作。

## 接收机描述 前面

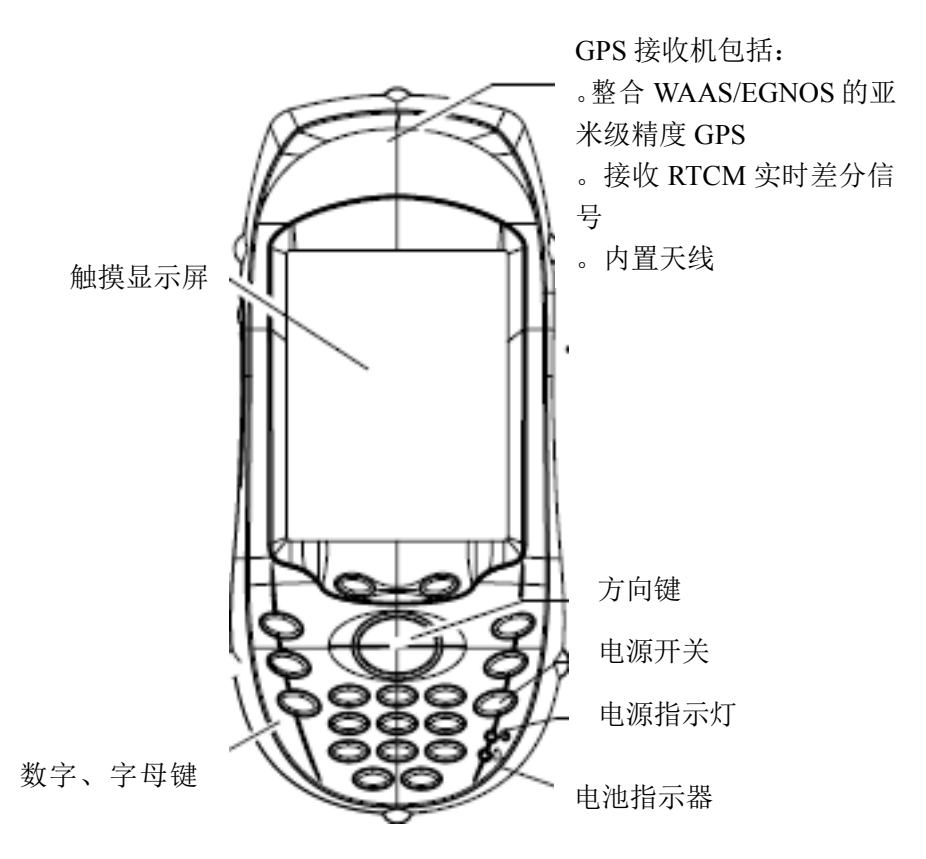

背面

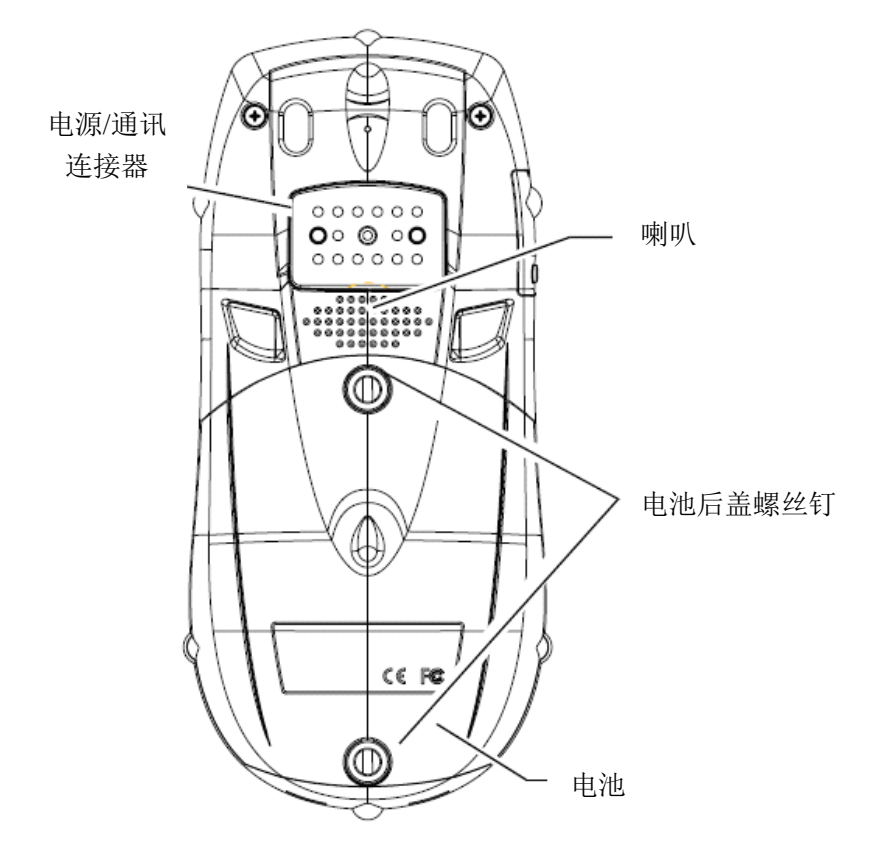

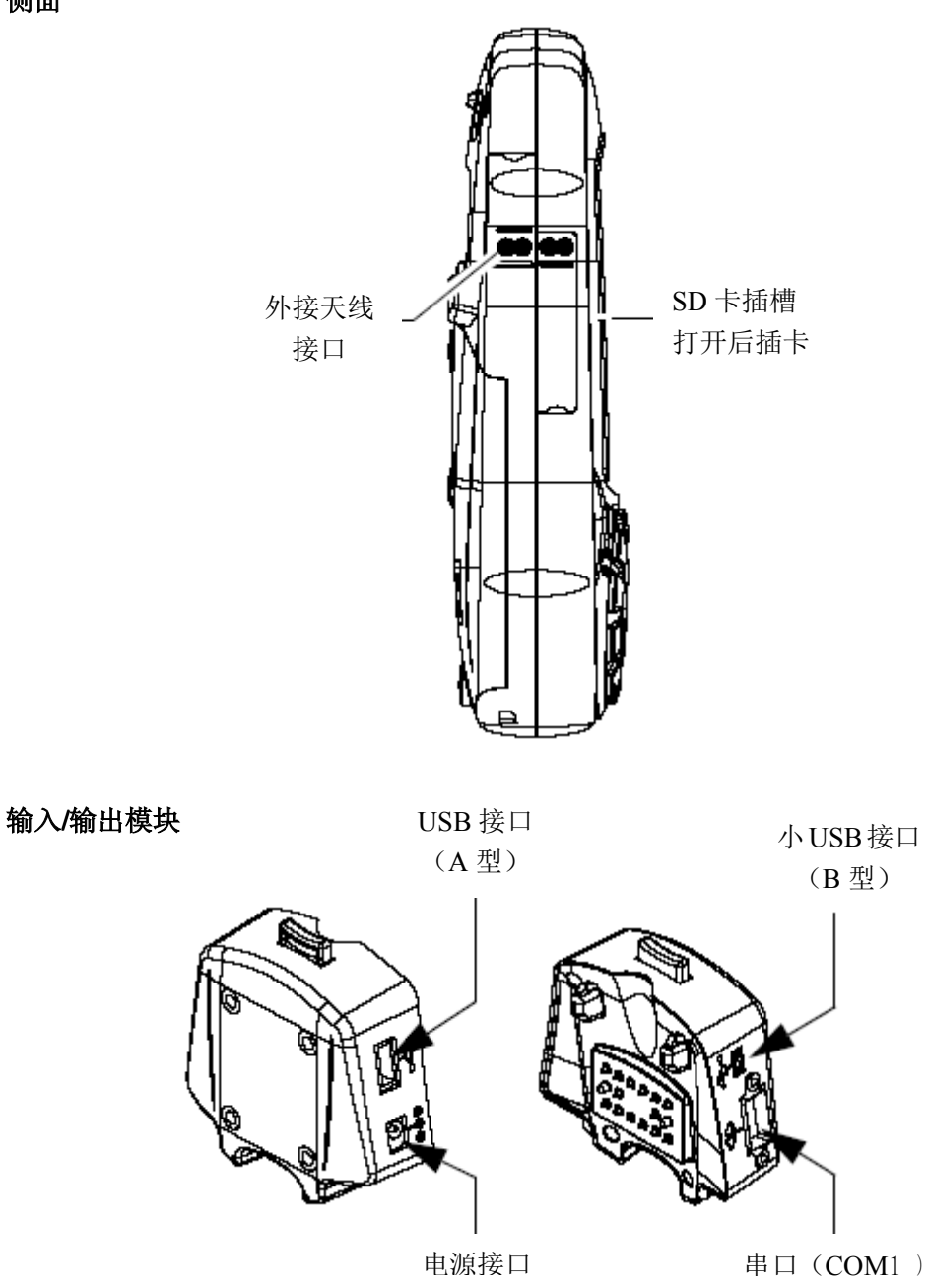

# 手动重启 **Mobile Mapper CX**

同时选中 ESC、Enter、Power 键直到屏幕变黑,机器关闭。您可以再按下电源键开机。

# 初次使用前期准备

## 安装电池

在使用 Mobile Mapper CX 之前, 您必须安装电池:

- 1、取出电池
- 2、打开电池后盖
- <sup>3</sup>、按图中所示将电池装入 Mobile Mapper CX 中

侧面

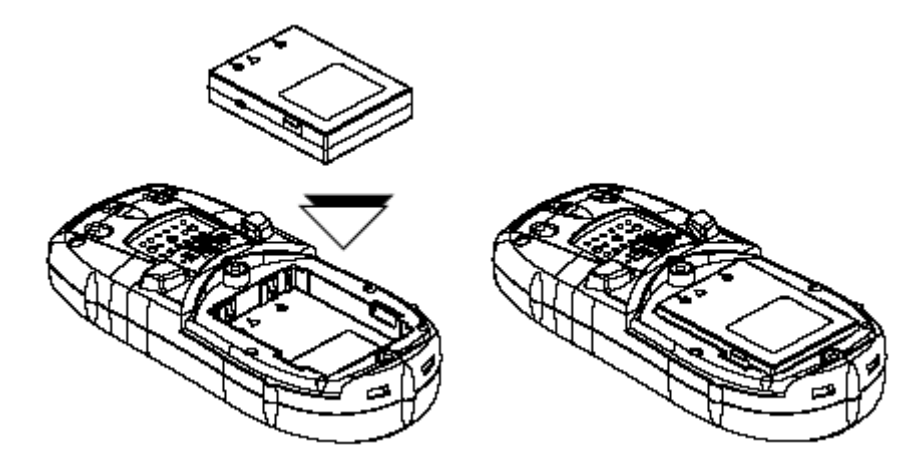

- 、盖上电池后盖,拧紧螺丝
- 、按图所示将输入/输出模块与 Mobile Mapper CX 连接

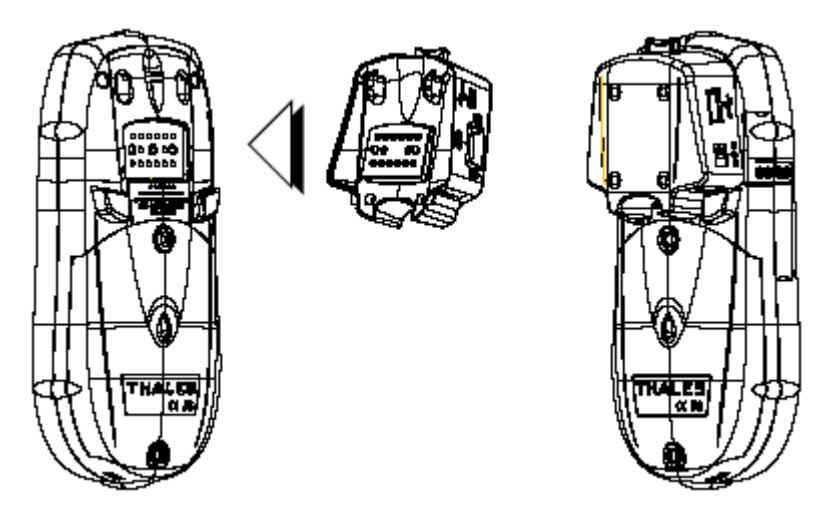

、与电源相连,充电约 6 个小时。

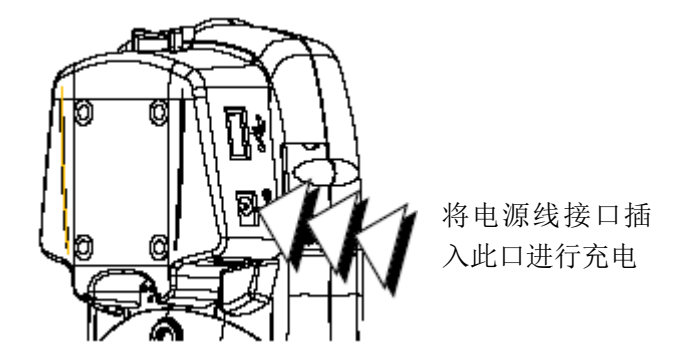

、按着放松按钮将输入/输出模块与 Mobile Mapper CX 分开。

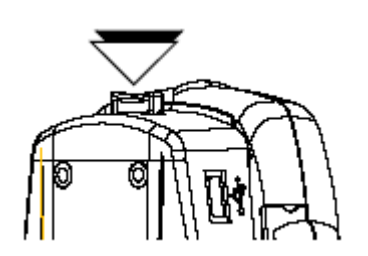

# 开机

安装电池后,按红色电源键开机。

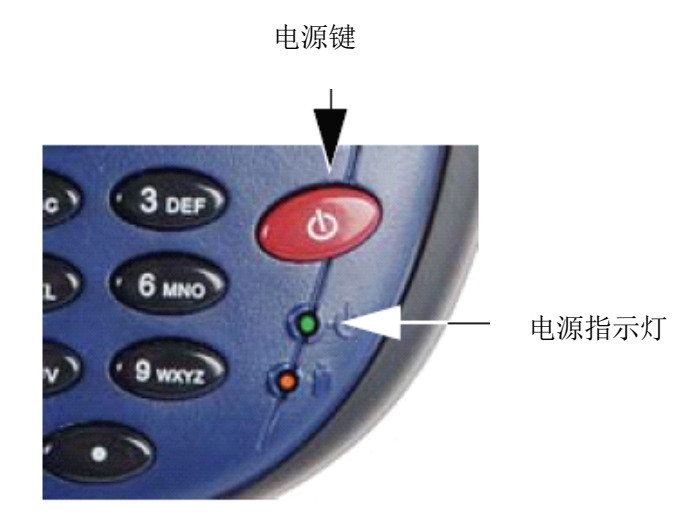

### 校准屏幕

第一次使用时,需要设置一下显示屏以便屏幕上的指针与触笔能够对应起来。使用触笔 单击校正屏幕上每个物体的中心。结束时单击显示屏的任意点。

任意时刻重新校正屏幕时,选择 按钮,单击设置**—**〉控制面板**—**〉笔针**—**〉校准进 行屏幕的校正。

### 自动更新系统时间

Mobile Mapper CX 会根据 GPS 时间(由接收机以及所指定的区域确定)自动更新系统 时间。通过如下方法进行设置:

� 在任务栏,双击时间图标:

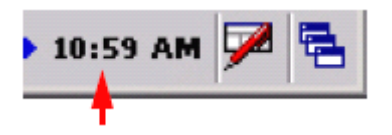

打开日期/时间属性窗口。

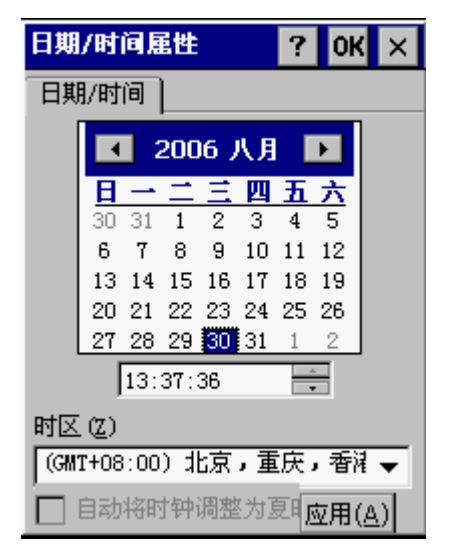

设置所处时区,选择 OK。 注意:打开 *Mobile Mapper CX* 后需要等一会系统时间才会自动更新。

## 调节背景光

选择 <mark>。</mark> 按钮,单击**设置—> 控制面板—> Backlight Control**, 调节键盘与显示屏幕的 亮度、对比度。

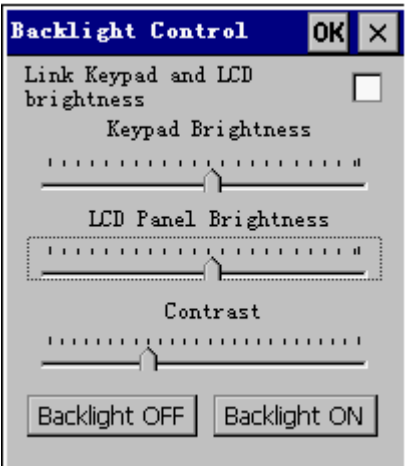

为了省电,建议您在不使用时将背景光关闭。

## 同 **PC** 机相连

使用微软的同步软件 ActiveSync,通过 USB 数据线可 以将 PC 机与 Mobile Mapper CX 联系起来,进行数据的传 输以及软件的安装。

与 PC 机相连步骤:

<sup>1</sup>、在 PC 机上安装同步软件 ActiveSync(ActiveSync 包含在 Mobile Mapper CX 所带光盘中。您也可以从 www.microsoft.com/mobile/downloads/activesync.asp 网站 下载。

2、将输入/输出(I/O)模块与 Mobile Mapper CX 相连,将 USB 数据线插入 I/O 模块的 USB 口(小口)。

3、将 USB 数据线的另一端与 PC 机中 USB 接口相连。

4、此时, PC 机中会弹出建立合作关系界面。一般选择"否", 否则会将 PC 机中很多 不需要的信息拷入移动设备中,影响速度。

5、选择"下一步"完成移动设备与计算机之间的同步。

6、单击"浏览"按钮,可以查看移动设备中的相关信息。

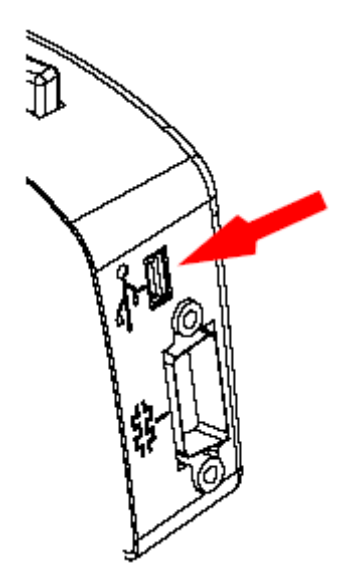

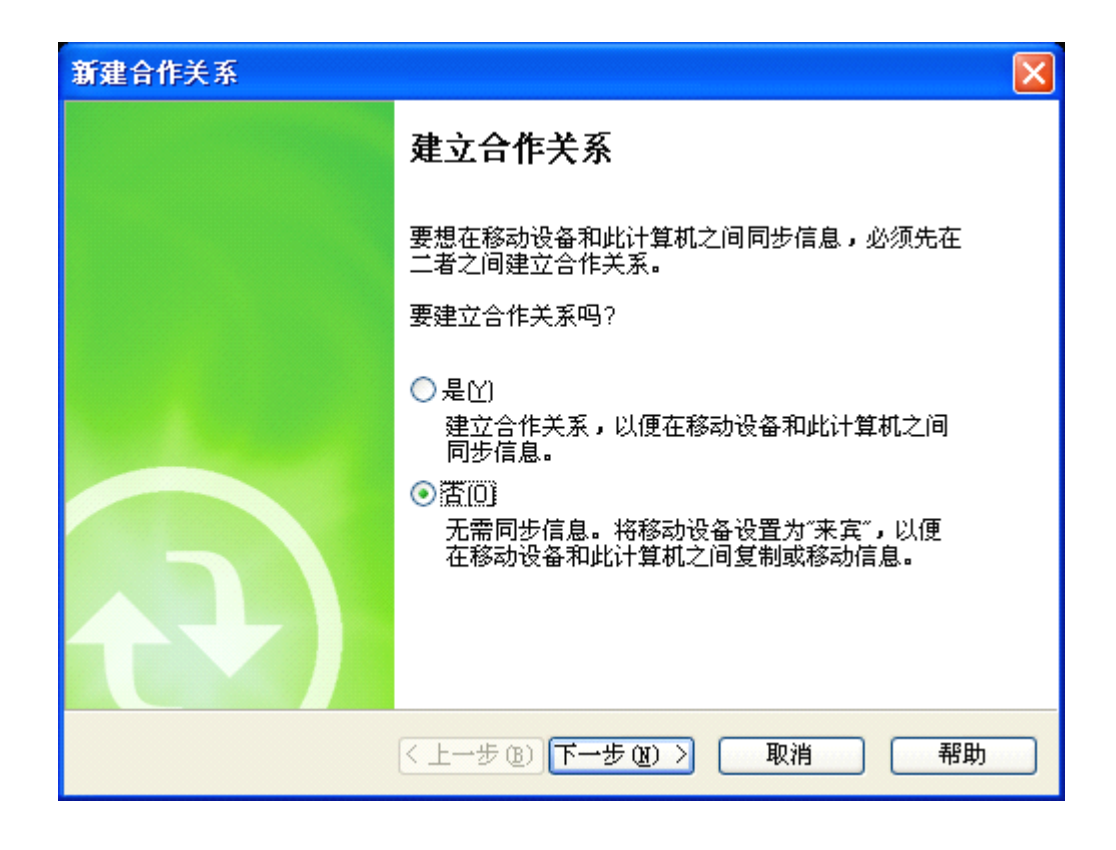

## 安装软件

通过 ActiveSync 软件将 PC 与 Mobile Mapper CX 连接之后, 用户可以安装机器所支持 的任一软件。

注意:将程序安装在"M*<sup>y</sup> Device*"或者 *SD* 卡中,以免重开机后程序丢失。

## 电源管理

为了使电源使用时间长一些,尽量使用外接电源。当与外接电源相连时,会自动给电池 充电。

当系统空闲时,内置高级电源管理系统辅助节省电源。使用电池时有四种省电模式:

1、**用户空闲**模式: 关闭键区和显示屏的背景光。按任意键或者在屏幕上点一下即可激 活。

2、系统空闲模式:显示屏和背景光斗关闭,然而所有程序仍在运行。电源指示灯也亮。 按任意键或者在屏幕上点一下即可激活。

3、休眠模式:这是一个耗电非常少的模式。系统处于休眠状态,显示屏关闭,指示灯 一直在闪。按下电源键激活系统。

4、关闭然而 **GPS** 仍然开启模式:电源指示灯短期内在闪烁。除了 GPS 模块之外所有 接收机功能都关闭。按电源键 3~4 秒重新启动系统。按电源键超过 3~4 秒完全关闭系统。

5、关闭模式:系统关闭, Mobile Mapper CX 关闭, 电源指示灯关闭。

选择<sup>37</sup>一〉挂起或者按电源键,选择相应的模式。

可以手动更改电源设置模式, 双击控制面板中电源按钮 , 在"方案"窗口进行相关 设置。

## 查看电池状态

双击**控制面板**中电源按钮 。

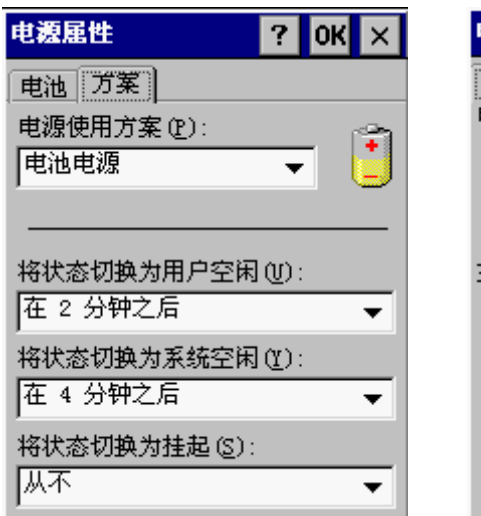

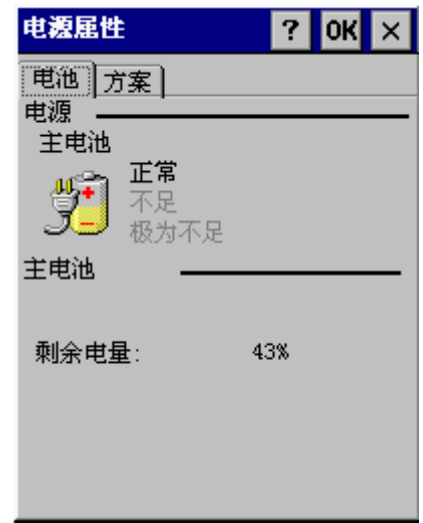

## 指示灯

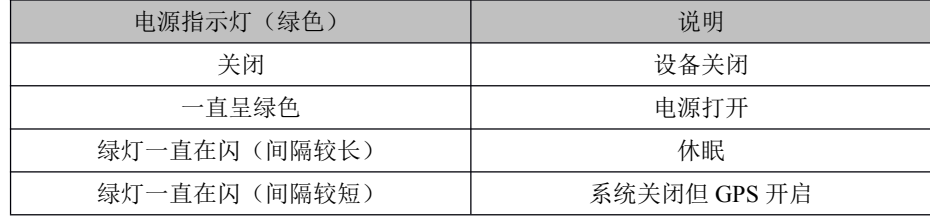

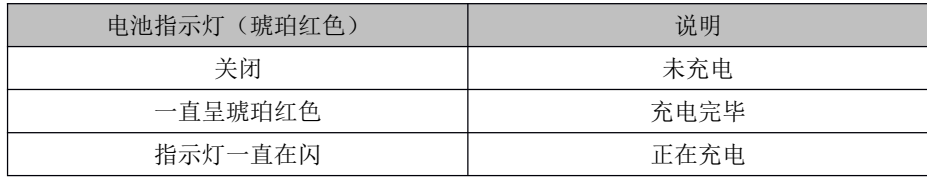

注意:只有在开机时充电指示器才会有效。

内存管理

建议将程序安装在"**My Device**",将数据存储在 **SD** 卡中。

## **GPS** 的使用

GPS Utilities 中包含 GPS 初始化、设置、跟 GPS 相连的端口配置、星历预报、信标差 分机的配置(可选项)等。

### 初始化 **GPS**

初次使用 GPS 接收机, 定位有些困难, 用户应该对它进行初始化。在以下情况下您也 需要进行初始化:

- 接收机是新的
- 距离上次使用的地点超过了 500 英里
- � GPS 接收机被重置
- � 几个月没有使用接收机
	- 将 MMCX 放在天空开阔处

## 单击 按钮,选择"程序—〉**GPS Utilities** —〉**GPS Initialization Initialization**"。

移至您所属的大陆,双击;找到所属国家,双击。就会显示出您所在的当前位置、时间 和日期。(见下图)

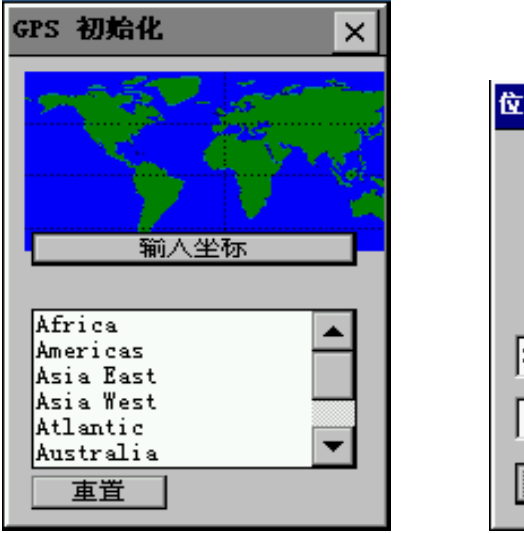

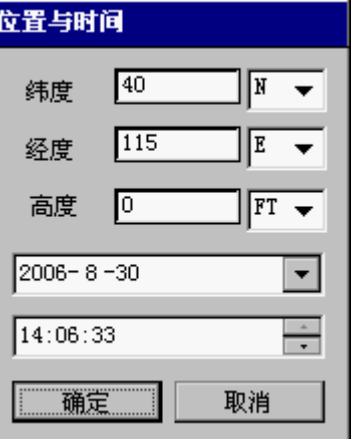

### 查看当前 **GPS** 状态

GPS 的当前状态是 GPS Utilities 提供的内容之一。据此我们可以查看 GPS 星群的当前 分布状态,记录轨迹,进行 NMEA 数据的回放。

单击 按钮,选择"程序—〉**GPS Utilities Utilities**—〉**GPS Status**"。

#### 信号质量**/**导航窗口(**Sig/Nav Sig/Nav**)

这一窗口用来监控接收卫星的信躁比,可以通过图中的表格来显示。信号质量窗口将随 着收星数量的多少而增高或降低。从这一窗口中我们还可以获得当前点的 GPS 位置(含高 程坐标)。最下面一行任务栏中显示了 GPS 接收机的定位类型,比如 2D 或者 3D,差分等等 。

### 方位和高程曲线图(**Azmth/Elvn Azmth/Elvn**)

这个图显示了当前所有卫星的分布情况,可以通过每颗卫星的随机编号(PRN)、方位 角和高度角来识别。

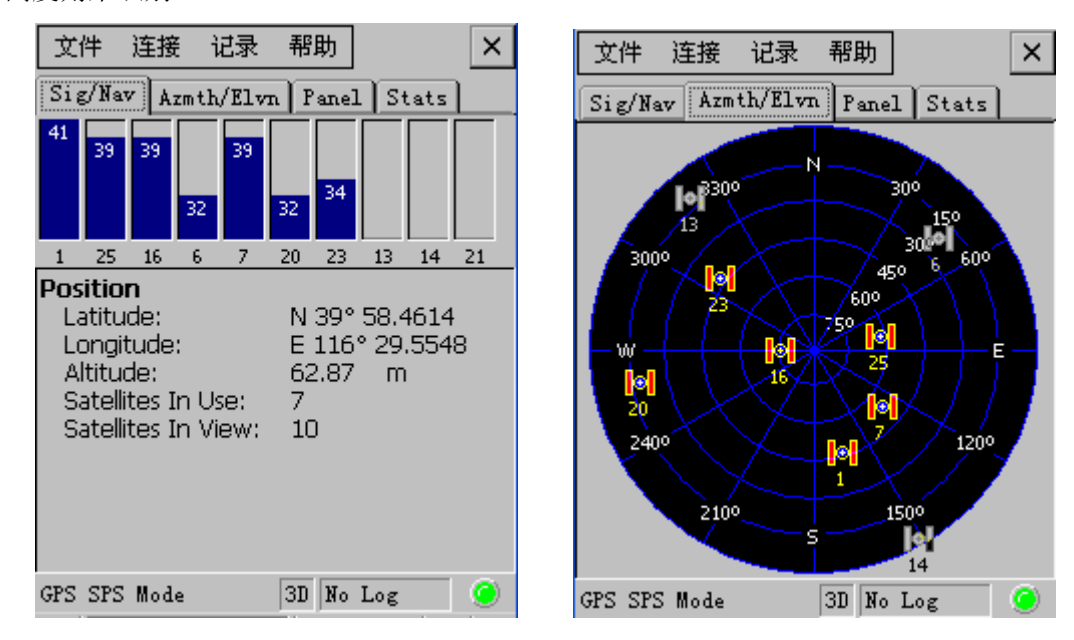

### **Panel** 窗口(**Panel**)

这个窗口显示了跟 Mobile Mapper CX 相关的相应参数:速度、高度、前进速度和垂直 速度。

#### 统计窗口(**Status**)

这个窗口显示了点的平均坐标、相应的精度(均方差)、精度因子(PDOP、HDOP、VDOP)。

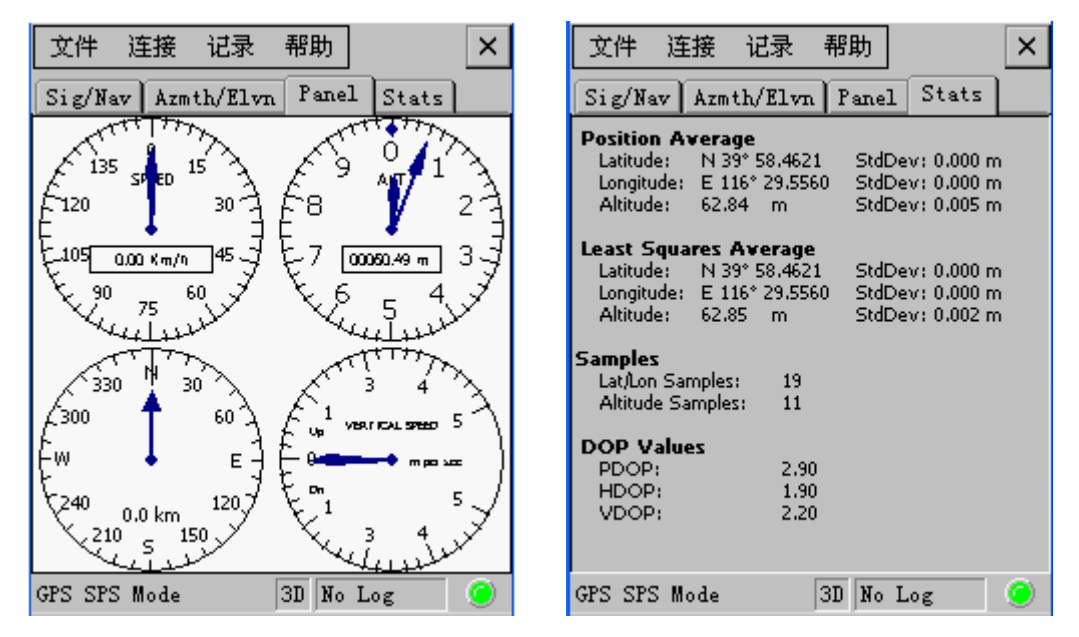

### 星历预报

星历预报能够帮助用户查看卫星的分布情况,从而判断当前位置的精度因子,帮助用户 制定合理的数据采集时间,最大可能的提高效率。

在星历预报中使用历书来判断卫星的分布。当我们初次使用 GPS 时,会自动生成历书 文件。

- � 从 **GPS Utilities Utilities**菜单中,选择"**GPS Mission Plan**"。会弹出星历预报的窗口以及卫星 几何分布的 PDOP 曲线图。
	- �选择 → 按钮, 输入待查点的精确坐标或者直接在图中进行选择。

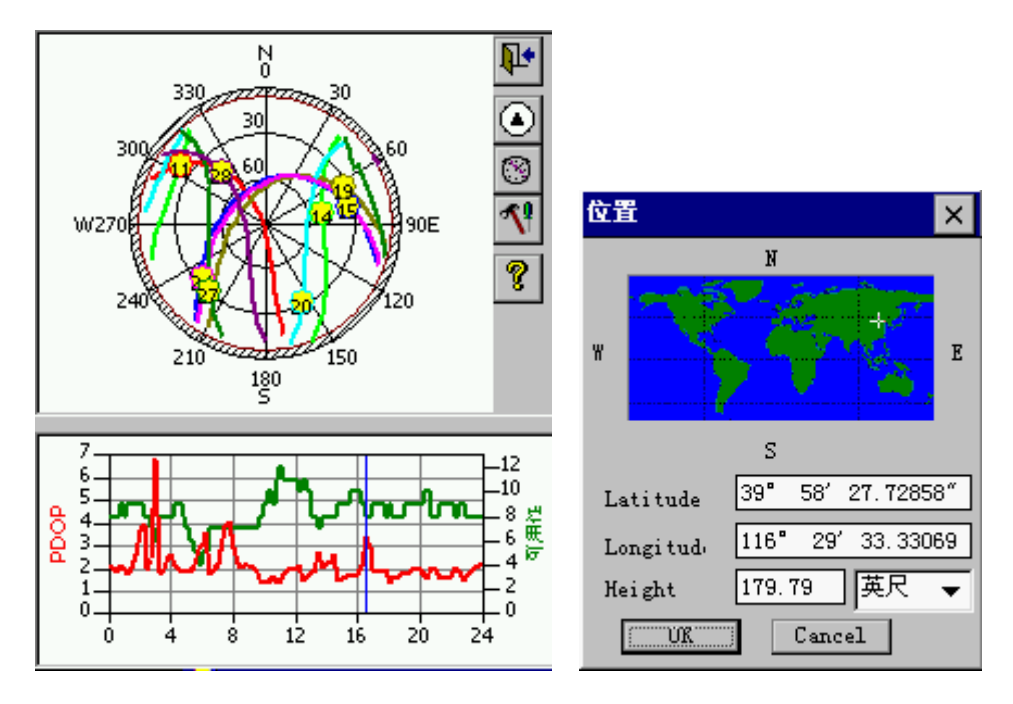

�

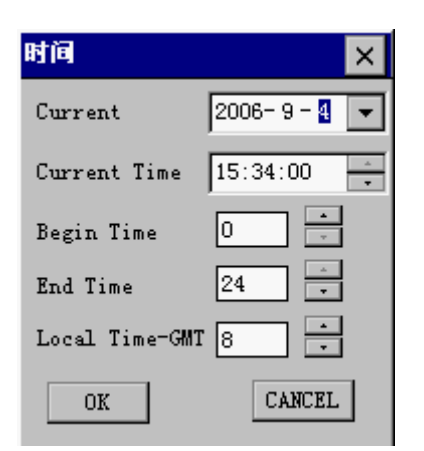

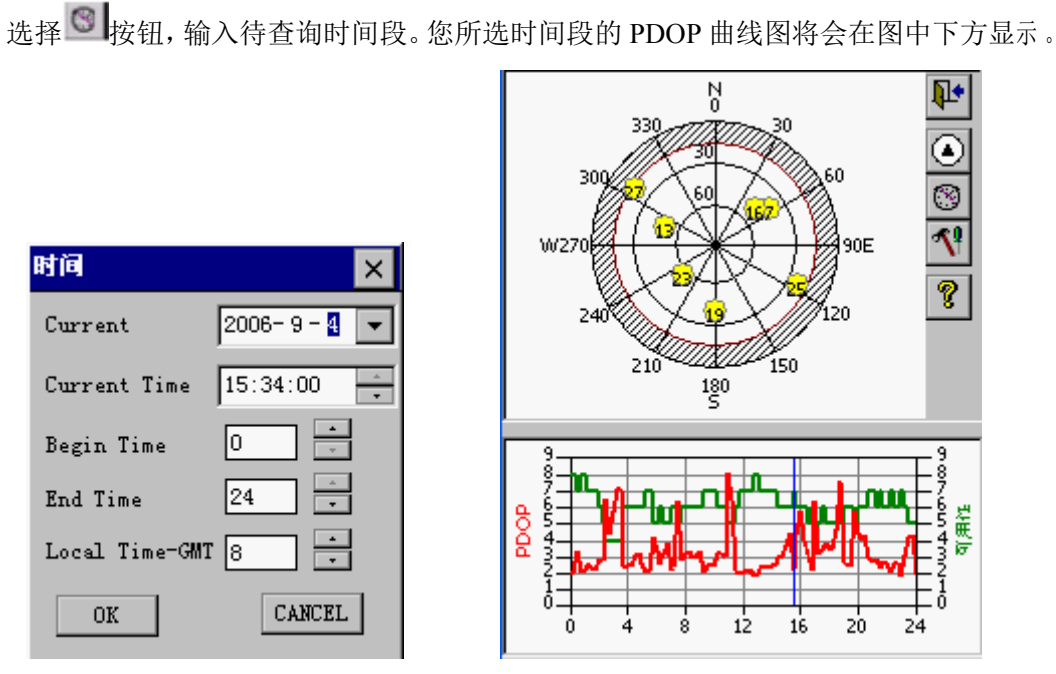

● 选择——按钮打开设置窗口,设置最大 PDOP 值、卫星取舍角,以及 GPS 定位模式(三 维还是二维)

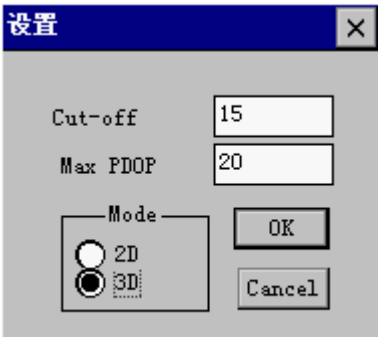

**●** 选择■按钮关闭星历预报。

### **GPS** 端口配置

为了将 Mobile Mapper CX 中的定位数据输出到其它设备, 您必须对 GPS 输出端口进行 配置,指明 GPS 数据传输协议。

- � 从 **GPS Utilities Utilities**菜单,选择"**GPS Port Configurations Configurations**"。
- 单击"**端口配置**"来配置端口,比如输入波特率。

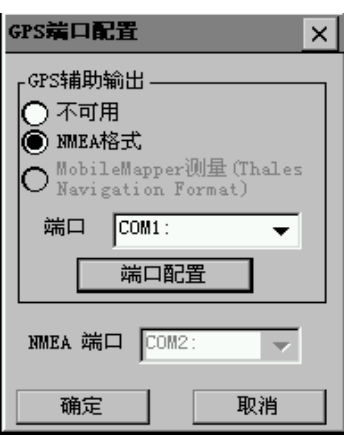

## 在应用程序中与 **GPS** 相连

如果采用 NMEA 传输协议,需要将 COM2 口设为:

波特率:57600

奇偶校验: None

数据位: 8

停止位:1

### 实时 **DGPS** 配置

选择"程序一〉GPS Utilities **DGPSConfig**"。Mobile Mapper CX 内置 SBAS 等实时 差分。它也可以与其它设备比如信标机、其它 RTCM 相连接。

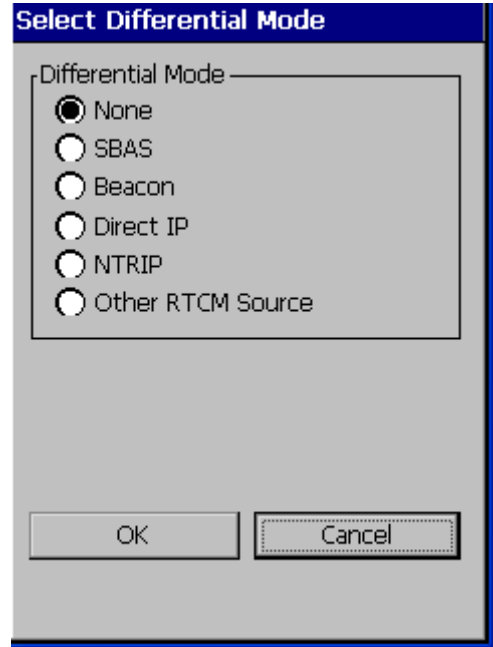

### 信标机配置

选择"程序—〉**GPS Utilities Utilities** —〉**DGPSConfig DGPSConfig**"设置信标机的波特率和端口,自动调 频模式还是手工调频模式。

"状态"窗口会显示所用信标机的名称、ID、频率;信噪比以及是否被锁定。

## 重新启动 **GPS**

选择"程序—〉**GPS Utilities UtilitiesUtilities Utilities**—〉**GPS Reset**",重新启动 GPS,弹出窗口如下。

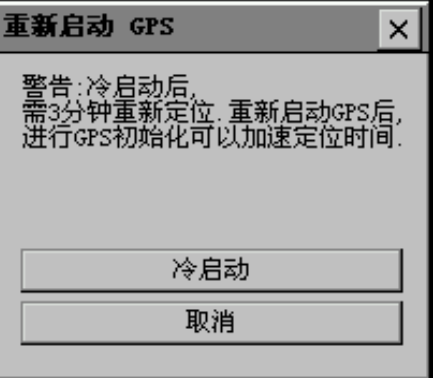

## 使用蓝牙技术

Mobile Mapper CX 内置蓝牙技术,便于在近距离内与其它具有蓝牙功能的设备传输数 据,比如手机、PDA、笔记本、电脑等,方便、快捷、安全可靠。

### 使用蓝牙管理器工作

选择 —〉设置—〉控制面板,双击 **Bluetooth** 设备属性。系统中会显示 按钮。

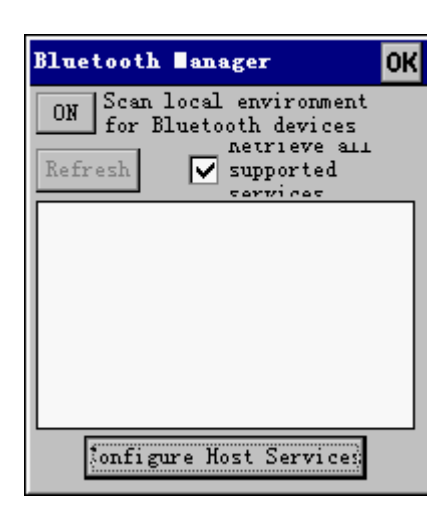

## 打开**/**关闭蓝牙技术

- $\bullet$ 选择蓝牙管理器中的 ON 按钮, Mobile Mapper CX 开始搜寻一定范围内的蓝牙设备, 如果找到,就会列出。
- $\bullet$ 为了省电,建议您仅在使用蓝牙的时候打开,如果不使用时选择 **OFF** 按钮关闭此功能。

## 支持的服务

Mobile Mapper CX 可以与支持如下服务的设备进行连接:

- � 端口:与 RS232 的无线传输
- 拨号上网: 通过蓝牙技术支持拨号上网
	- $\bullet$ 文件传输: 支持 OBEX 传输协议, 这使得 Mobile Mapper CX 能够与其它支持蓝牙技术的设备进行数据 的上传与接收。

单击设备名称旁的上按钮,列出所检测到的设备能够 支持的服务。如果服务旁的按钮被选中,表明这些服务被 激活。(见图)

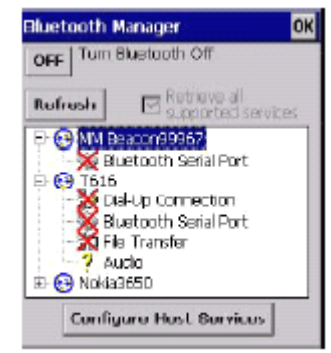

### 配置服务

- �选中欲连接的服务,单击"配置"
- $\bullet$ 选择"保存设置"保存所设置的服务配置。

### 传输文件

您可以与所连接的设备进行文件的传输。 使用文件传输服务可以:

- $\bullet$ 浏览文件夹
- $\bullet$ 察看文件
- $\bullet$ 传输文件

按照如下操作:

- $\bullet$ 选择文件传输服务,单击配置
- $\bullet$ 选择"用户确认"框,输入密码可以识别客户。当其他 设备与此连接时,必须输入密码。安全连接是一加密连 接,需要一个验证码。这一选项是可选项。
- $\bullet$ 选择文件传输服务,单击连接,选中服务。
- $\bullet$ 选择文件传输服务,单击浏览。

从远程设备接收文件

- 1、在远程设备上找到文件的位置
- 2、选择文件
- 3、选择下载
- 4、单击 **OK** 开始下载文件

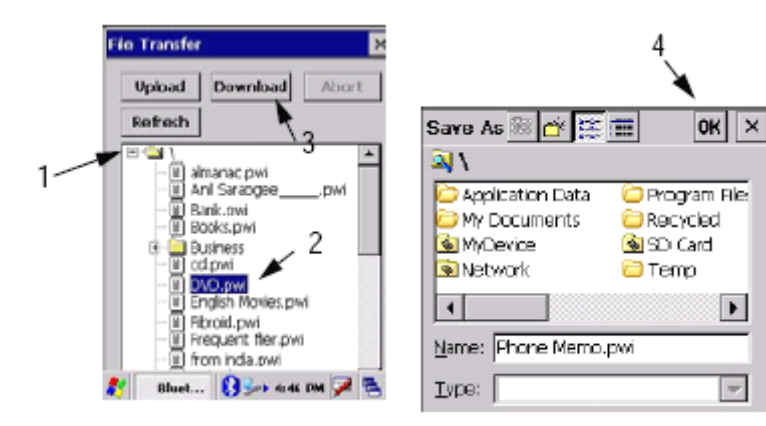

将文件上传至远程设备

- 1、在远程设备中选择一个路径
- 2、单击上传
- 3、找到文件的位置
- 4、选择文件

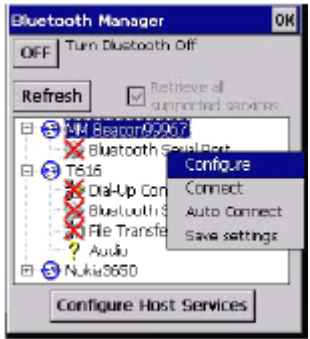

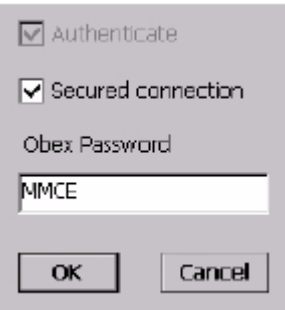

5、单击 **OK** 上传文件

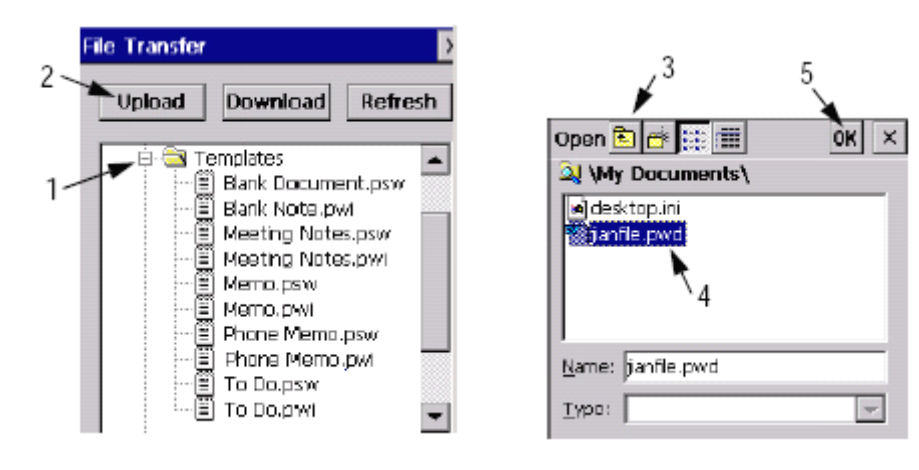

### 端口连接

与使用电缆线连接类似,您可以使用蓝牙端口连接。用户必须设置正确的端口。

- $\bullet$ 选择蓝牙服务,单击配置
- $\bullet$ 选择可用的虚拟端口
- $\bullet$ 为了鉴别客户终端,选中"用户确认"框。当其它设备与此相连接时,必须输入密码。 这是一可选项。
- $\bullet$ 单击 **OK** 关闭配置对话框。
- **�**选择蓝牙端口服务,单击连接
- **�**如果蓝牙功能已打开,选择自动连接功能可以自动与设备进行连接。

#### 使用拨号上网

可以使用拨号上网的方法与具有电话入口的远程设备进行连接,比如手机、电脑等。

- $\bullet$ 选择拨号连接服务,单击配置。
- $\bullet$ 选择可用的虚拟端口
- 为了鉴别客户终端,选中"**用户确认**"框。当其它设备与此相连接时,必须输入密码。 这是一可选项。
- � 单击 **OK** 关闭配置对话框。
	- $\bullet$ 选择拨号上网服务,单击连接。
	- **�**洗择 3 -> 设置—> 网络和拨号连接—> 新建连接

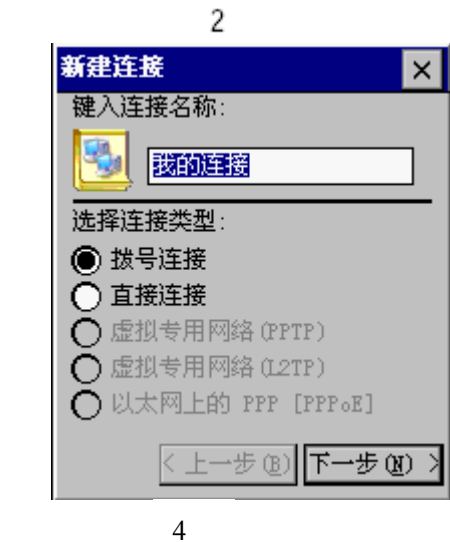

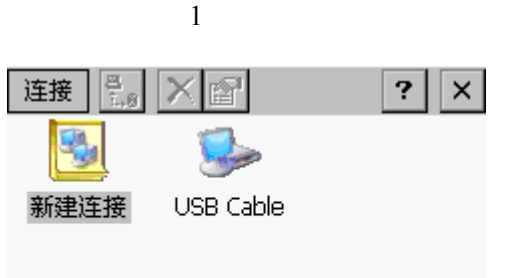

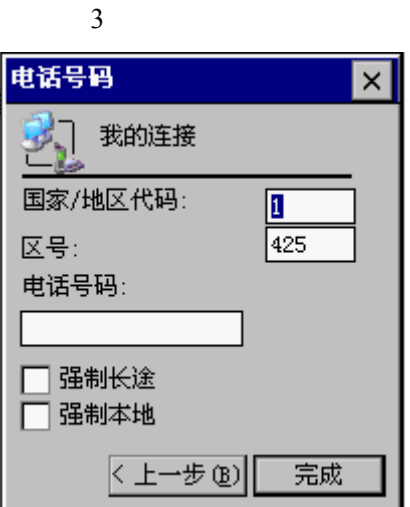

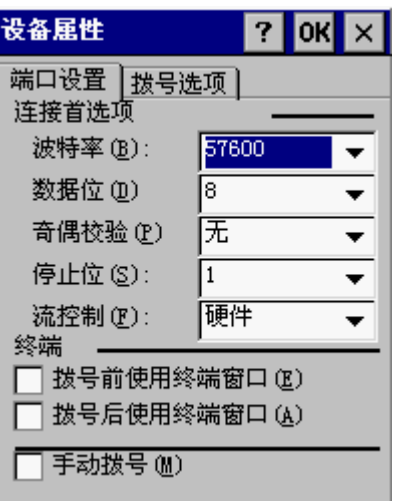

6

 $\vert x \vert$ 

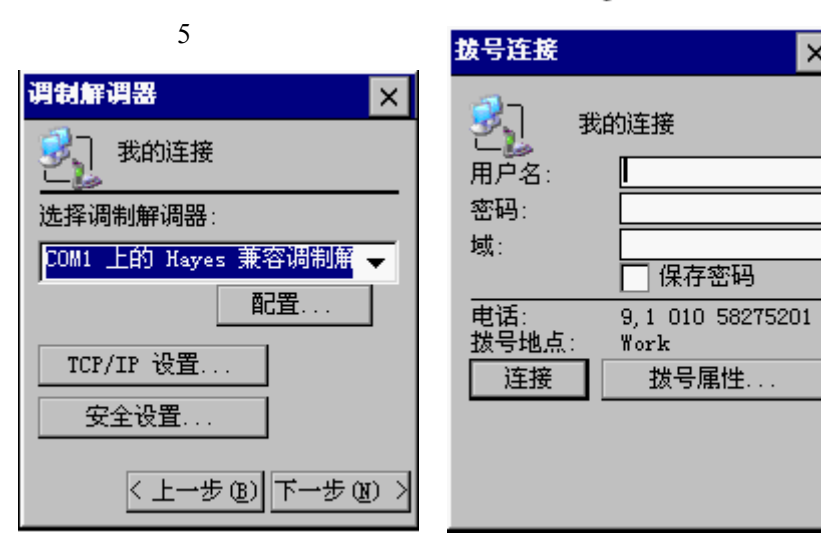

## 通过蓝牙技术将 **GPS** 数据输出至其它设备

为将 Mobile Mapper CX 所得 GPS 数据通过蓝牙技术输出至其它设备,必须首先创建一 虚拟端口。

- 1、选择 → 设置一〉控制面板一〉Bluetooth 设备属性
- 2、单击服务器配置。在弹出的对话框中, 选择可用的 COM 口, 单击激活按钮:

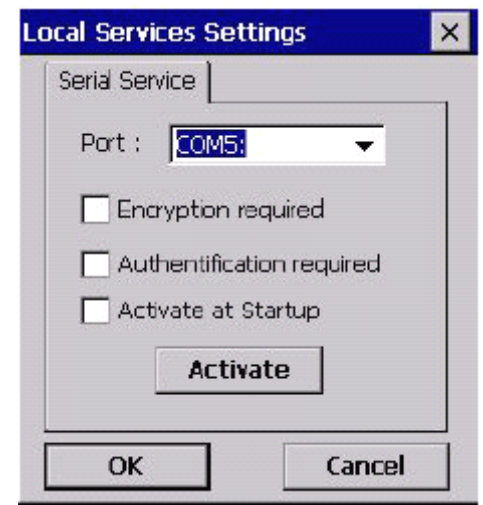

3、单击 OK,关闭对话框。

4、单击蓝牙管理器中的 OK 按钮, 最小化蓝牙管理器窗口。

5、选择<sup>5</sup> —〉程序—〉GPS Utilities—〉GPS Port Configurations。弹出 GPS 端口配 置窗口。

6、选择 **NMEA** 格式,选择第 2 步中所设置的虚拟端口,单击 **OK**。

## 使用支持蓝牙技术的 **Mobile Mapper** 信标机

Mobile Mapper 信标机是 Mobile Mapper CX 所带的配件, 能够从已有信标网络中获得 实时的差分 GPS 改正数。

利用 Mobile Mapper CX 的 DGPS 配置与蓝牙管理器, 调节信标机, 通过蓝牙技术进行 监控是一非常简单的过程。

建立两个单元之间的通讯

- 打开 Mobile Mapper 信标机,保证 Mobile Mapper CX 在容许的范围内(这两台机器间 的距离应该少于 10 米)
- � 在 Mobile Mapper CX 中,打开蓝牙管理器,单击 ON 等待其检测 Mobile Mapper 信标 机。(如果通过串口使用电缆相连,这一步便不需要)

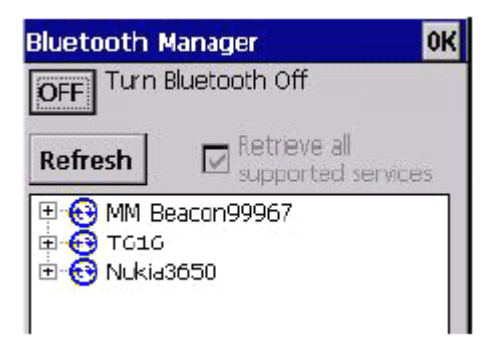

- 单击信标机名称旁边的■按钮,选择"蓝牙端口",用触笔选择**配置**。
	- �配置蓝牙端口,单击 **OK**。
	- $\bullet$  为了确保每次打开蓝牙管理器时 Mobile Mapper CX 会自动连接到 Mobile Mapper 信标 机,选择自动连接并保存设置。

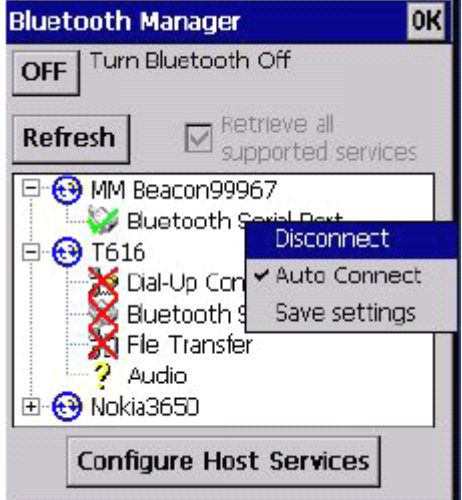

- �单击 **OK**。
- � 在 **DGPS** 配置窗口,选择信标机并设置蓝牙端口(当 Mobile Mapper 信标机通过电缆线 相连时,选择 COM1)
	- $\bullet$ 单击"打开端口"按钮,确保波特率为 4800。

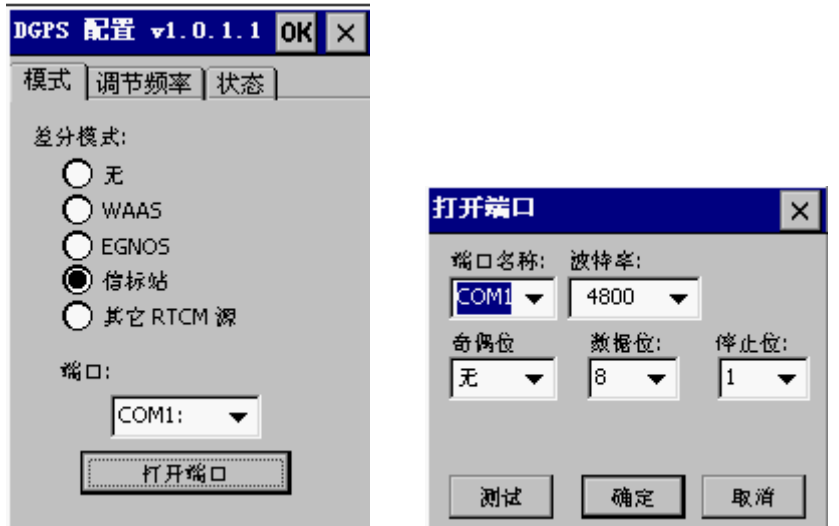

● 选择确定打开端口,返回到 DGPS 配置窗口。注意此时"打开端口"变成了"关闭端 口"。

调节 Mobile Mapper 信标机的接收频率

- 在 DGPS 配置窗口,选择"调节频率"选项
- � 选择下面两个选项之一进行调节:
	- > 自动调节(自动法,默认选项)
	- > 通过频率进行调节(手动法:用户必须明确要调节的频率大小)

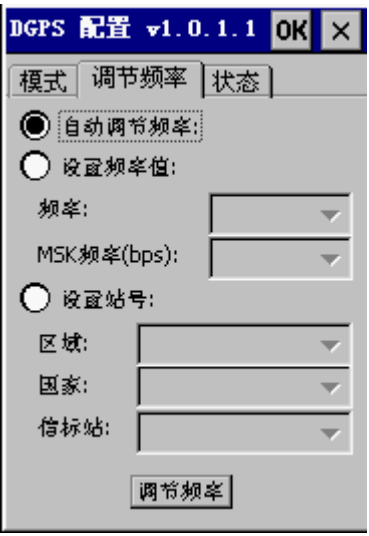

- 单击调节频率按钮。
- � 一旦信标机开始调节频率,您可以查看当前调节设置、锁定状态、信号强弱(SS)、 信 噪比(单位是 dB)

可以通过 DGPS 配置窗口中的"状态"查看相关信息:

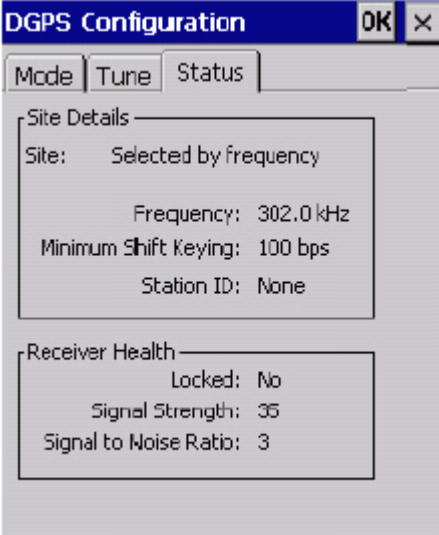

最后,单击 **OK** 保存所做设置。

# 开始使用 **Mobile Mapper CX**

现在您已经掌握了 Mobile Mapper CX 的基本操作,可以去野外进行操作演练了。通过 与 GIS 相结合, Mobile Mapper CX 将使您的工作便得更加轻松、方便。